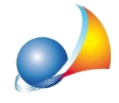

## Quando cerco di inviare via e-mail il fascicolo del soggetto attraverso il mio account GMAIL compare il messaggio "Connection Closed Gracefully", come posso risolvere il problema?

Con buona probabilità il problema dipende da un errate impostazioni dei parametri di posta.

Si riportano in seguito le corrette impostazioni:

- **·** ServerSMTP:**smtp.gmail.com**
- Porta: 587 (alternativamente, qualora non dovesse funzionare 465)
- · Indirizzoe-mail:**indirizzoe-mailpersonale**
- · UsaprotocolloTLS:**selezionata**
- **•** Autenticazione server: selezionata
- Nome account: **nome account Gmail** (indirizzo senza il suffisso @gmail.com)
- **•** Password: password del proprio account Gmail

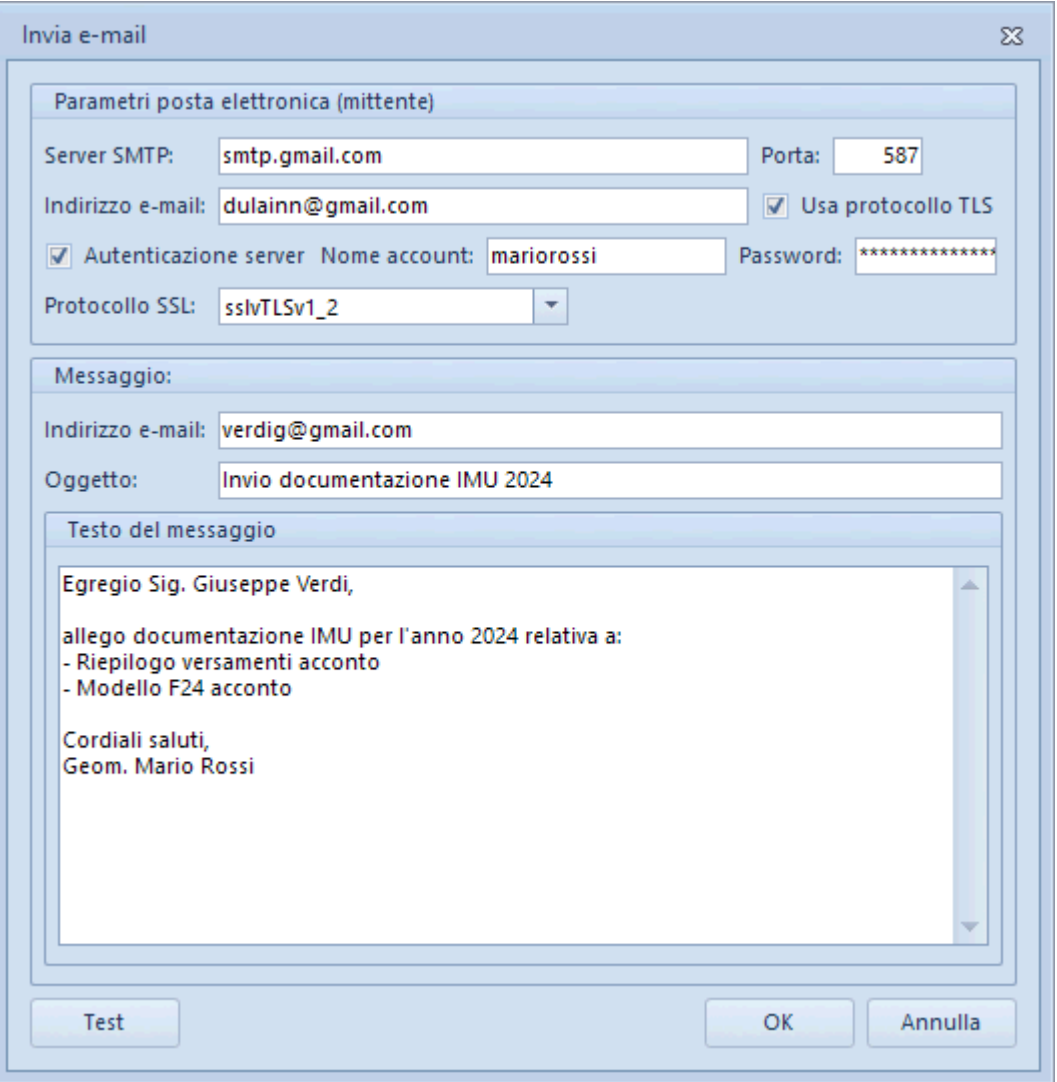

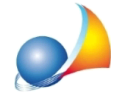

Qualora dovesse persistere il problema, è necessario abilitare l'autenticazione in due **fattori** seguendo la seguente procedura:

- Accedere all'indirizzo https://myaccount.google.com/security ed effettuare il login con i propri dati
- Nella barra di navigazione sulla sinistra premere *Sicurezza* e poi in centro Verifica in due passaggi come indicato nell'immagine sottostante

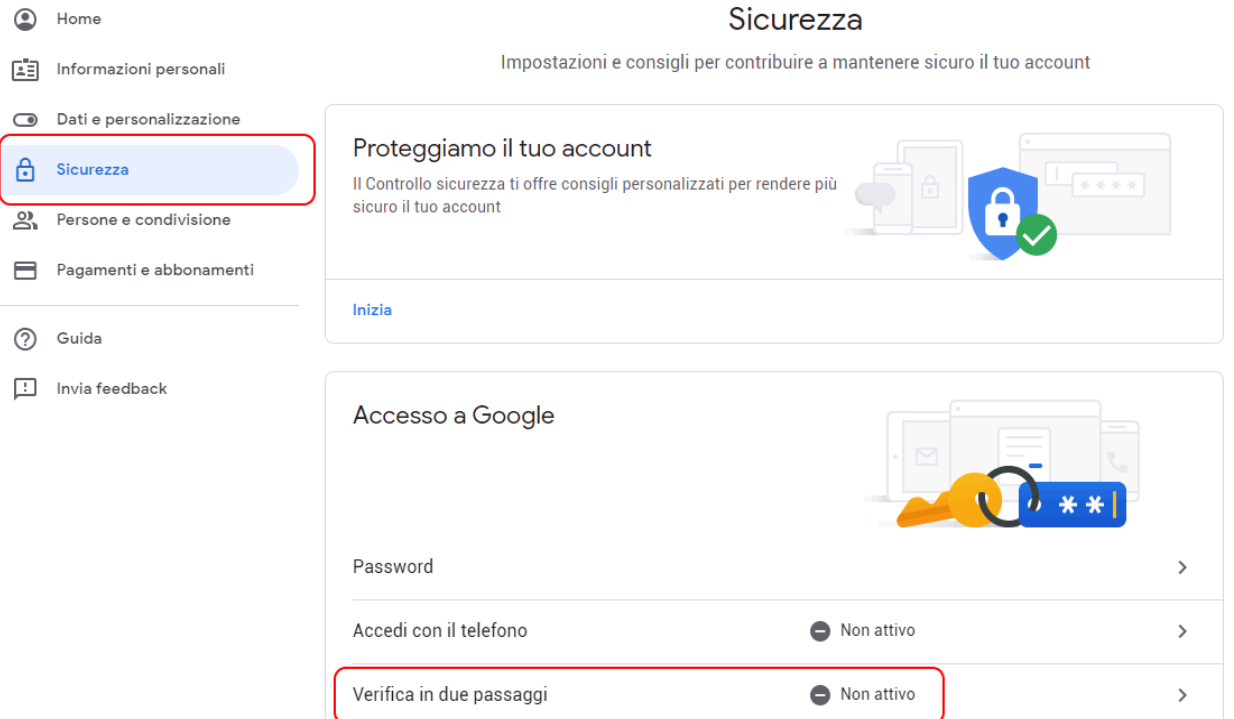

- A questo punto si avvierà una procedura guidata per l'impostazione dell'autenticazione in due fattori (*Verifica in due passaggi*)
- Seguire quanto indicato nella Scheda tecnica 714 [\(https://www.geonetwork.it/images/prodotti/faq/Scheda%20tecnica%20714.PDF](https://www.geonetwork.it/images/prodotti/faq/Scheda%20tecnica%20714.PDF)) per impostare correttamente i dati di accesso in Expert IMU.